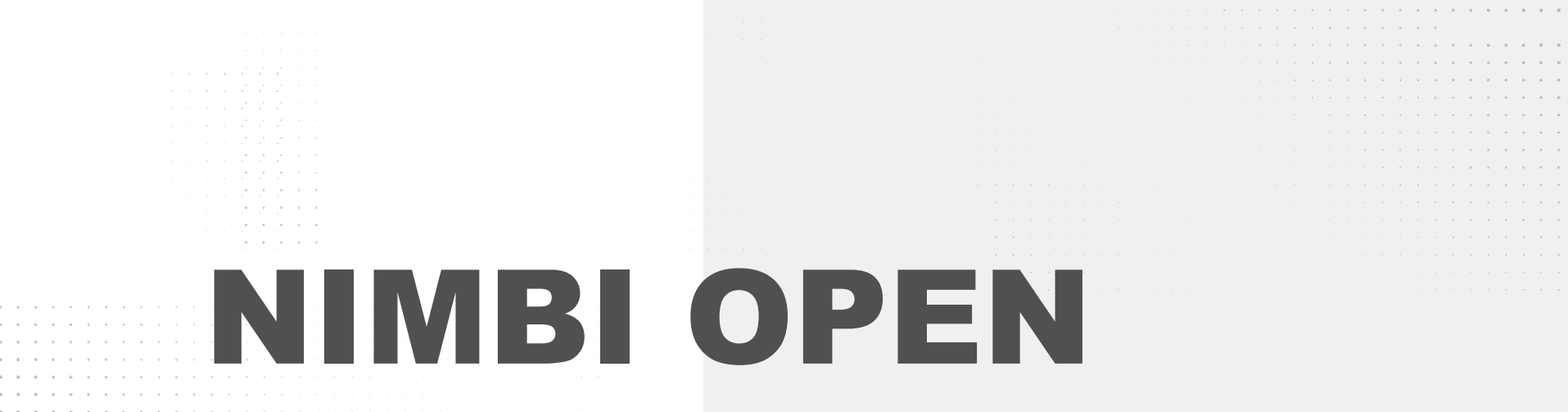

## **FORNECEDOR - GESTÃO DE CENTROS DE DISTRIBUIÇÃO**

 $\alpha = \alpha$  $\alpha = \alpha$  .  $\alpha$  .  $\alpha$ 

 $\alpha = -\alpha$  .

 $\alpha$  ,  $\beta$  $\sim 10^{-1}$   $\rm{m}$  $\alpha = \alpha$ 

 $\sim$   $\sim$ 

. The contract of the contract of the contract of the contract of the contract of the contract of the contract of the contract of the contract of the contract of the contract of the contract of the contract of the contrac

the contract of the contract of the contract of the

the contract of the contract of the con-

the contract of the contract of the

 $\alpha=-\alpha$ 

nim

bi

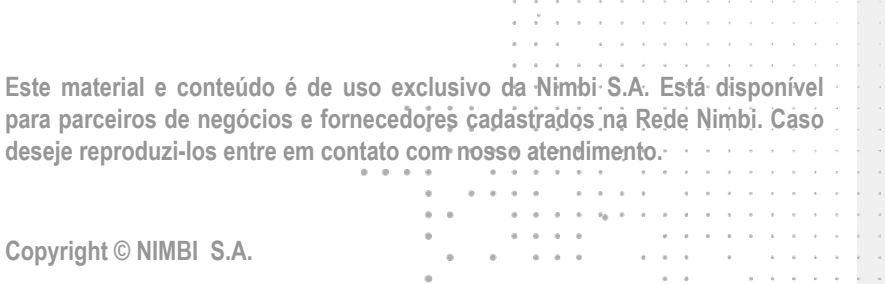

so a single product the second

 $\alpha = \alpha$ 

# **O que é o Nimbi Open?**

#### **O Nimbi Open é o marketplace de produtos e serviços aberto da Nimbi, onde todas as empresas podem comprar e vender.**

**Esse é o único marketplace desenhado para atender exclusivamente as demandas do mercado B2B, permitindo que os vendedores definam seus preços para clientes corporativos e sem os riscos de fraude do mundo B2C.**

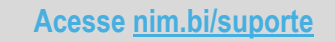

nimbiopen

**Na conta Nimbi Open de sua empresa, usuários com perfil/permissionamento de** *Dica (s)* **Fornecedor podem incluir/cadastrar seus Centros de Distribuição.**

**Acesse: <https://nimbiopen.com.br>**

**Em seguida, no pop up para o login, insira suas Credenciais de Acesso (e-mail de login/senha).**

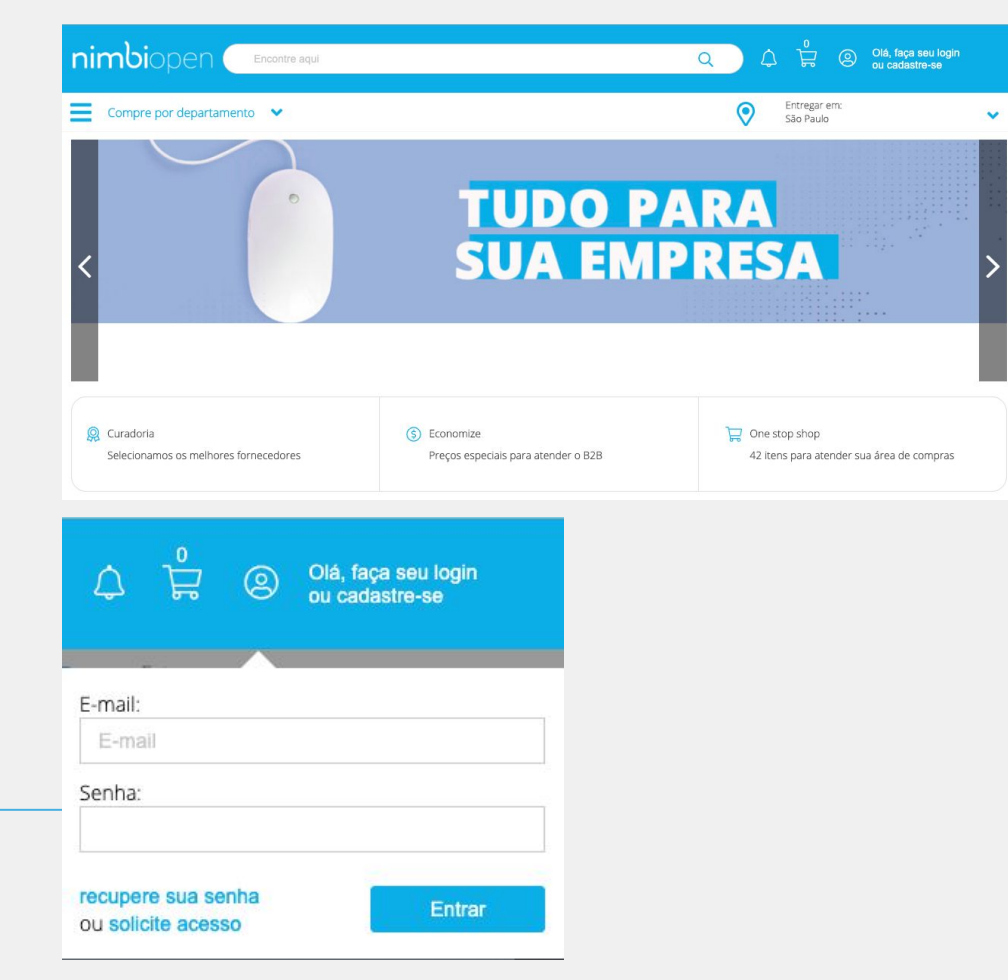

### nimbiopen

**As permissões poderão ser configuradas pelos Administradores aos usuários no Nimbi Open, na área logada.**

**Dica (s) Na área responsável pela configuração da Empresa, clique em Configurações** 

#### **Gerais > Centros de Distribuição.**

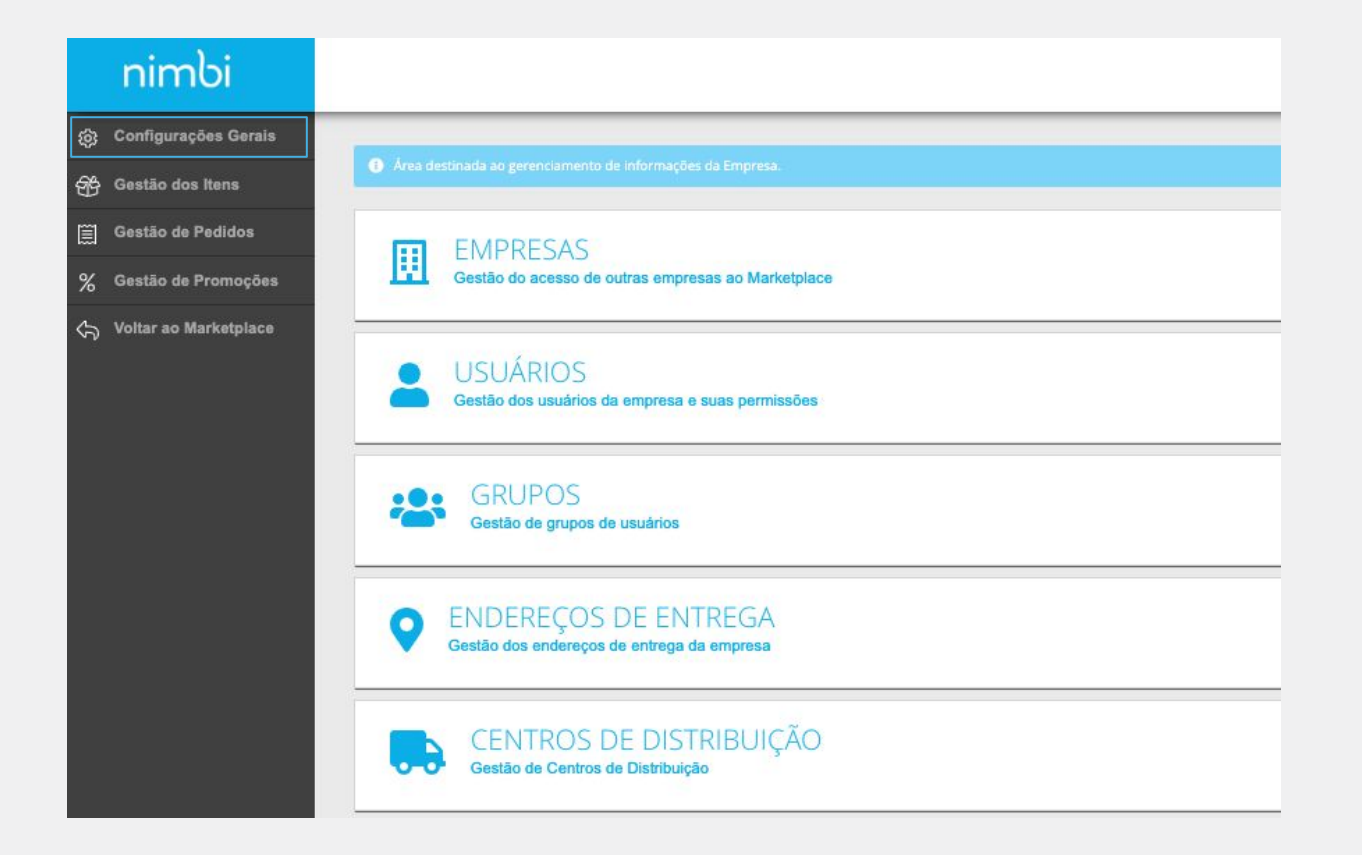

#### nimbiopen

**As permissões poderão ser configuradas pelos Administradores aos usuários no Nimbi Open, na área logada.**

**Na página Centro de Distribuição, clique no botão Adicionar e, em seguida, escolha a opção UM CD.**

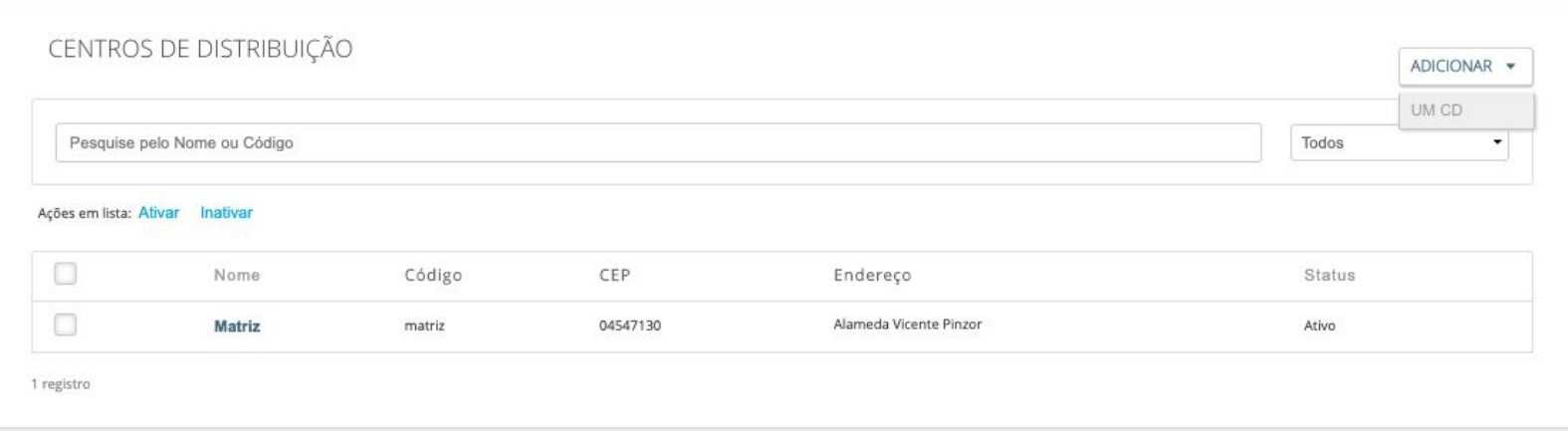

### nimbiopen

**Dica (s)**

**As permissões poderão ser configuradas pelos Administradores aos usuários no Nimbi Open, na área logada.**

**Insira todas as informações obrigatórias relacionados ao endereço, começando pelo CEP. Feito isso, clique em Salvar.**

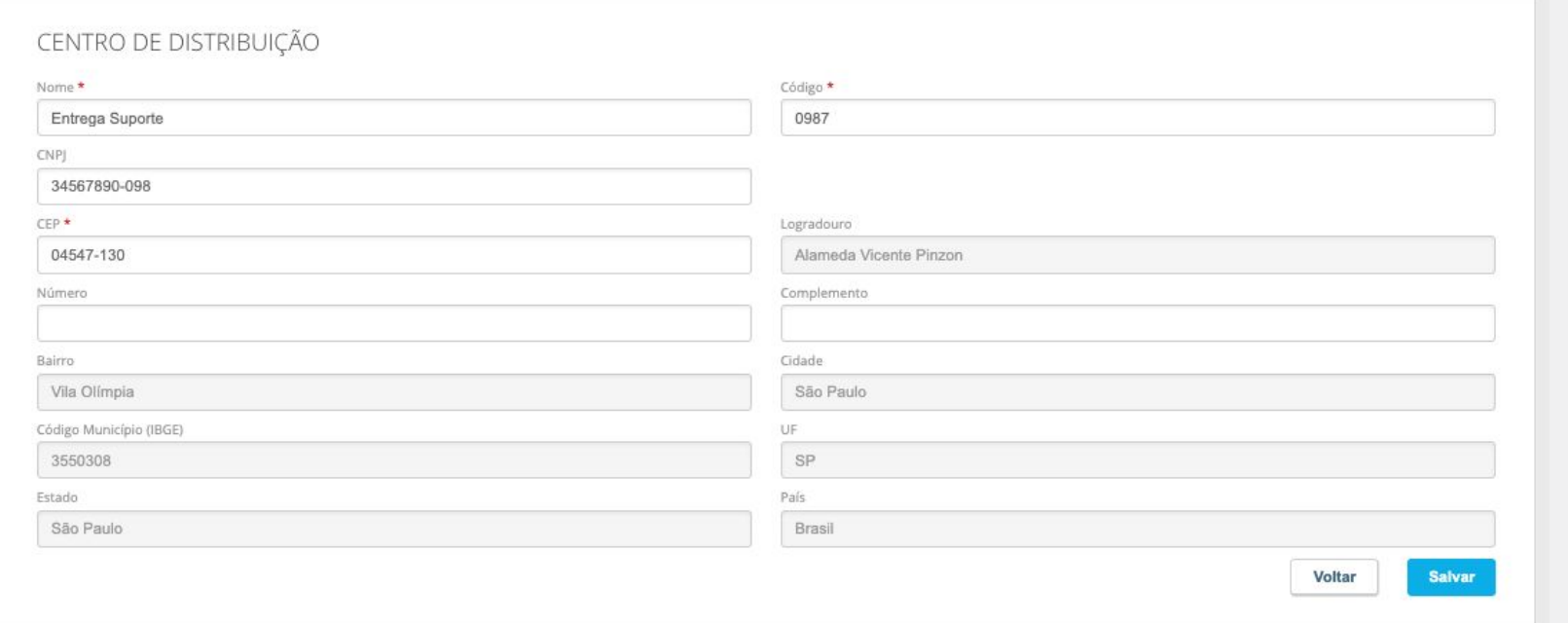

### nimbiopen

**Dica (s)**

**As permissões poderão ser configuradas pelos Administradores aos usuários no Nimbi Open, na área logada.**

**A navegação será redirecionada para a lista de CDs.**

**Uma mensagem confirmará a operação realizada com sucesso.**

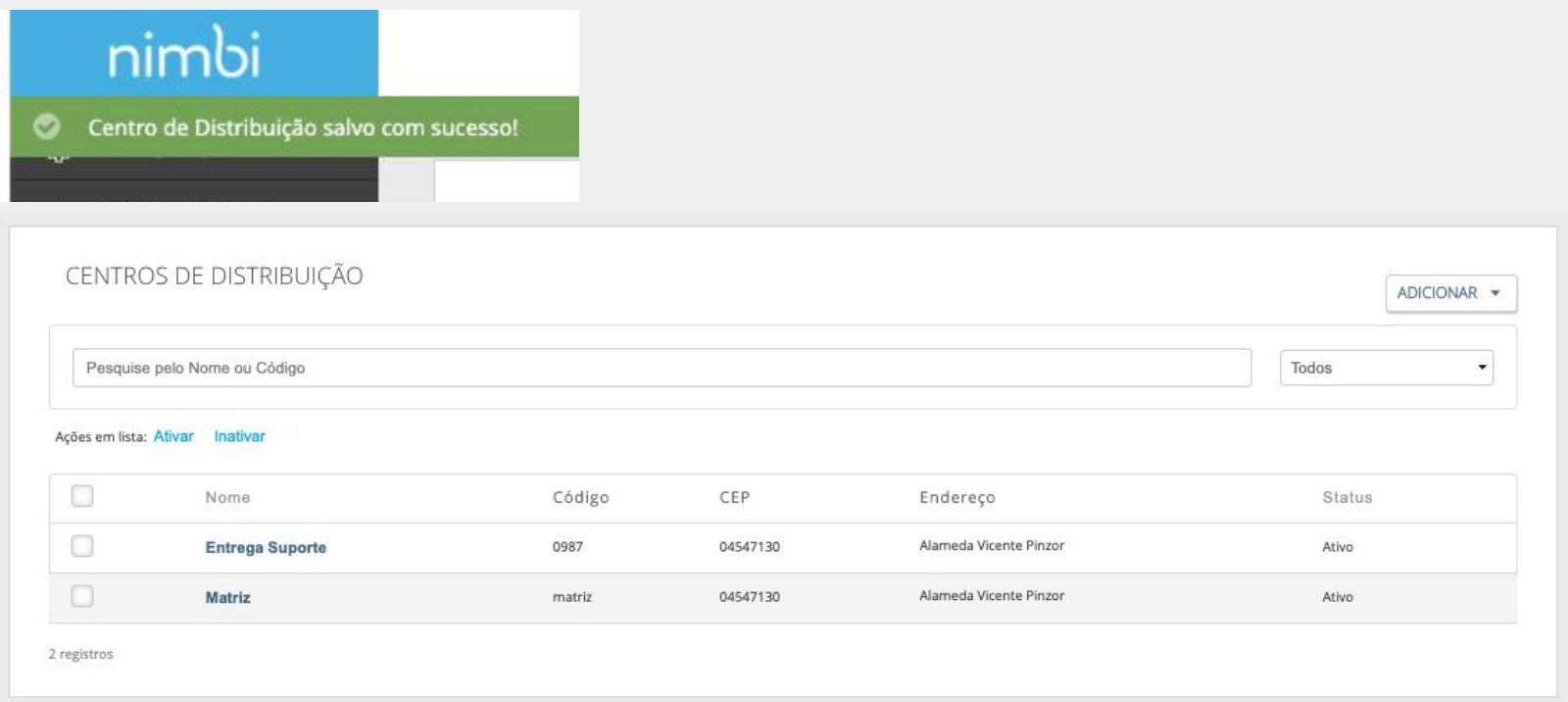

#### nimbiopen

#### **Dica (s)**

**Caso precise alterar alguma informação, clique no nome do Centro de Distribuição que foi cadastrado e no botão Editar.**

**Após editar os campos clique em "Salvar" para confirmar as alterações.**

# nimbi **POWERING YOUR SUPPLY CHAIN**

Alameda Vicente Pinzon, 51, 6º Andar - Vila Olímpia - São Paulo, SP